**MS Teams 支援安心就學方案 操作說明懶人包 學生基礎版**

**課前篇┃**此項準備工作約需花費15~30分鐘時間進行,敬請同學於上課前撥冗完成。

### **STEP 1 下載 MS Teams程式**

**版權所有**

**Windows**/**MAC版本 行動版iOS 行動版Android**

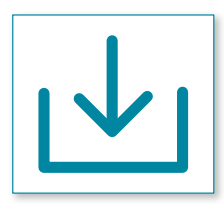

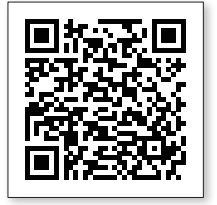

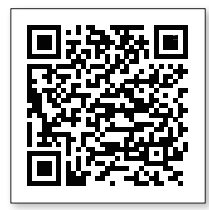

#### **STEP 2 登入 MS Teams 系統 並更改密碼**

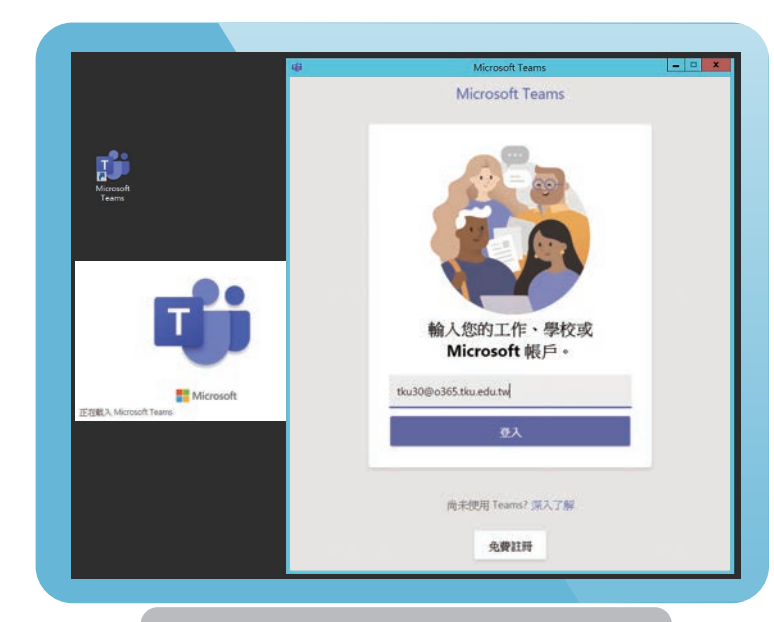

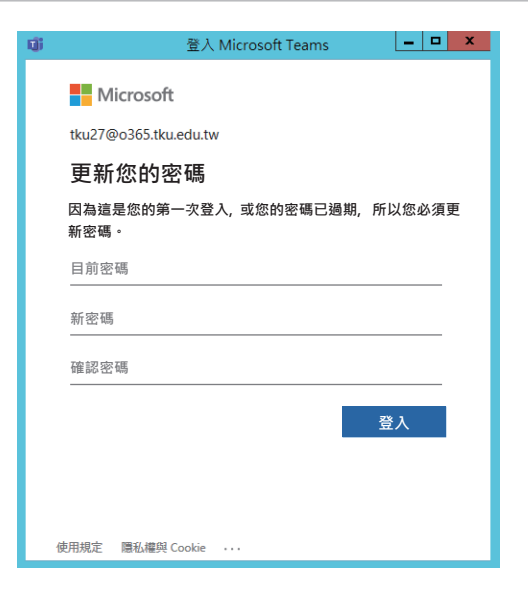

完成下載後:

雷腦版 請至桌面點擊Teams程式。 │手機板│ 請打開Teams app <sup>。</sup>

使用資訊處配發的Office365帳號 (學號@o365.tku.edu.tw)登入系統。

第一次登入, 預設密碼為Tku+西曆 生日共8碼,輸入預設密碼後點選 「登入」。

**第一次登入後須變更密碼,密碼設定 規則是至少**8**碼,須包含大、小寫、數** 字、符號,四個至少符合三個才行; **輸入舊密碼與新密碼後點選「登入」。**

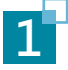

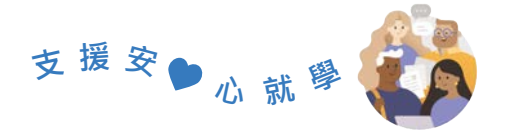

**課中篇**

# **STEP 1 登入MS Teams系統**

#### **STEP 2 觀看同步視訊授課**

#### **點選「團隊」鍵,進入選修課程。**

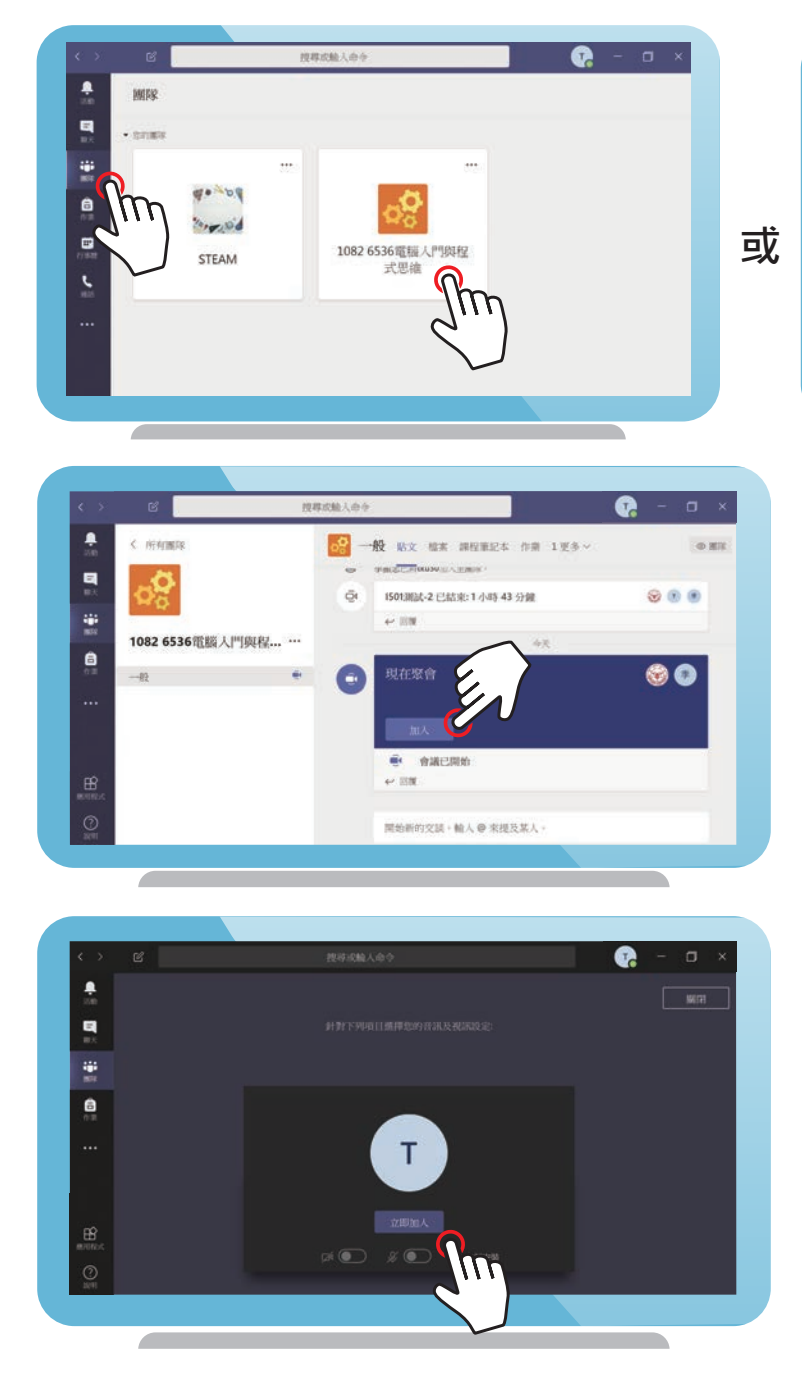

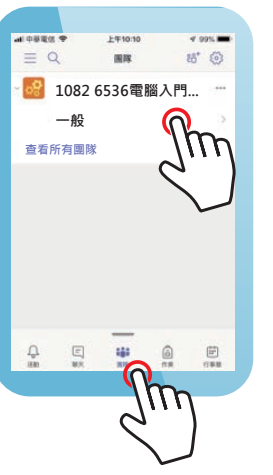

**電腦版點擊課程即可 進入課程。**

**手機版點擊課程後, 點擊課程下的頻道, 進入課程。**

**點選「加入」會議,即可進入線上 會議。**

進入線上會議後,點選「立即加入」。

**觀看老師在教室中顯示的電腦桌面畫 面,同時聆聽課程講解的聲音。**

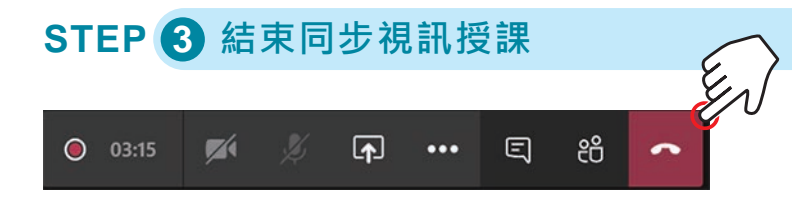

**2**

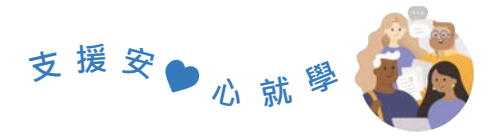

## **課程錄製影片觀看 課後篇**

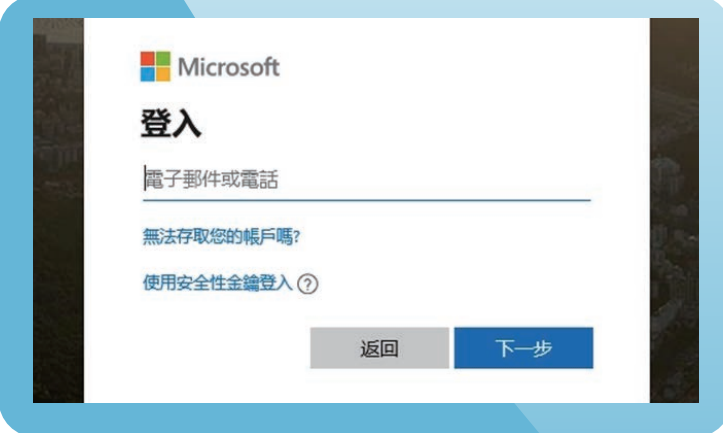

**至Stream網站 [https://web.micro](https://web.microsoftstream.com)[softstream.com,](https://web.microsoftstream.com)以MS Teams帳密 登入。**

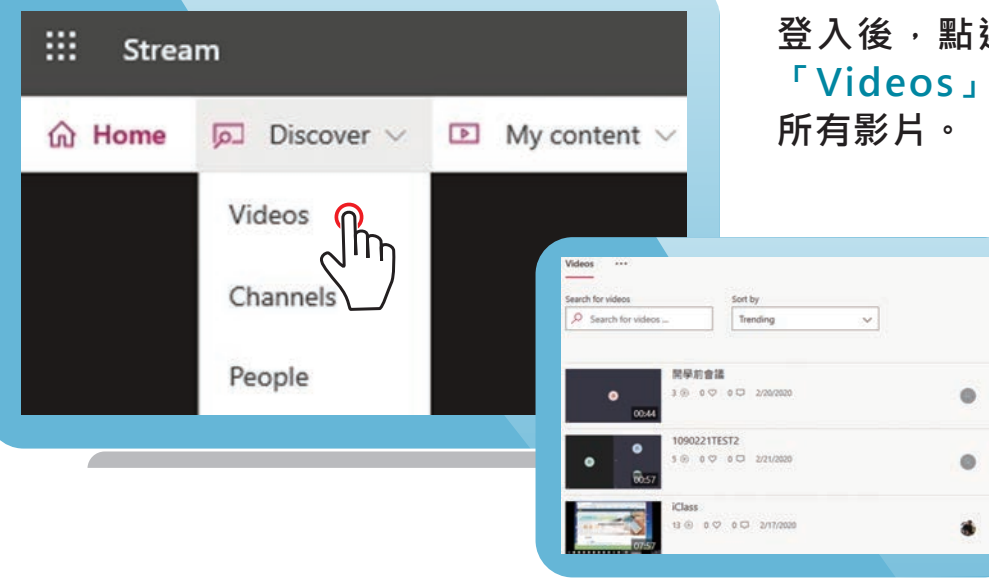

**登入後,點選進入「Discover」→ 「Videos」即即可看到您可觀看的**